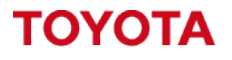

**MATERIAL HANDLING** 

# **Toyota I\_Site – User Management.**

Managing system users and access to the portal.

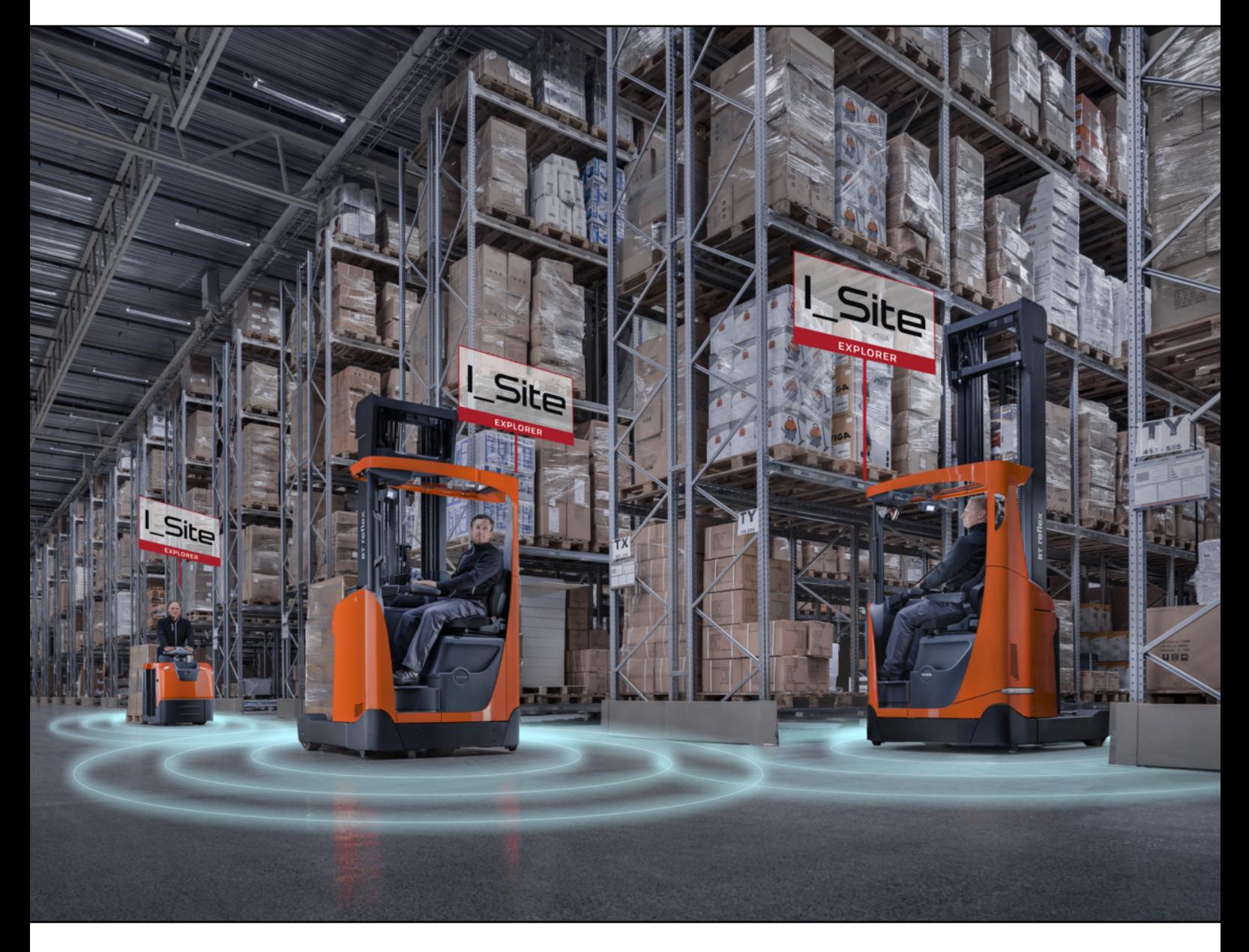

**I\_Site UK Helpdesk:** [I\\_Site@uk.toyota-industries.eu](mailto:I_Site@uk.toyota-industries.eu?subject=I_Site%20Support%20-%20Smart%20Access%20Issue) 

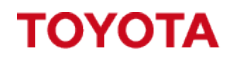

**MATERIAL HANDLING** 

**Table of Contents**

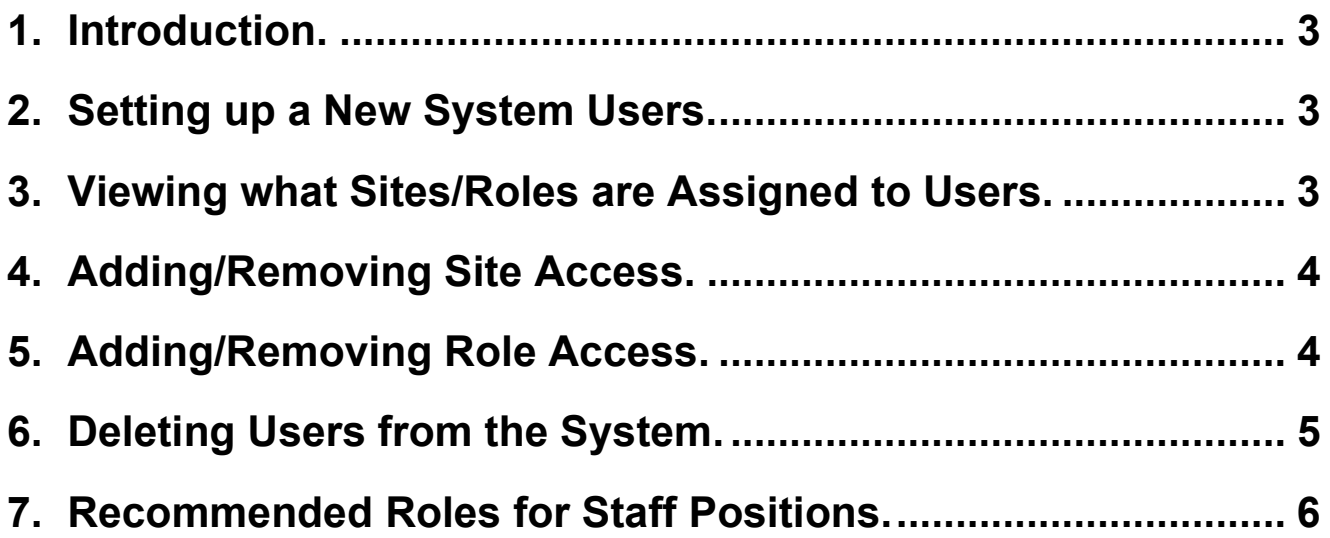

## <span id="page-2-0"></span>**1. Introduction.**

The idea of this guide is to cover **setting up new users** on the system, **managing existing users** and **ensuring the correct level of access** has been **assigned to people within your business**. With **GDPR** it's important you are **managing your users access** to the I Site portal to ensure only the **correct people are viewing the information**.

By **default the I\_Site portal is GDPR compliant** and **without assigning any roles to users** they **will not be able to see any drivers details** which can be **classed as personal information**. It's **important to have user accounts removed** as part of your **staff offboarding process** if you have **any staff leave the business**, you need to **ensure their user account is also removed** to **secure your system and data**.

<span id="page-2-1"></span>**2. Setting up a New System Users.**

To **setup a new user on the system** you will require the **"User Administrator" role** assigned to your profile, only **I\_Site Administrators can setup new user accounts**.

**Login to the I\_Site portal** and **Click Administration** at the top, then **Click Users** in the left side menu under Administration.

**Click Search** to display a list of all current users on the system.

**Click Create User** button to open the **Create User** window.

**Enter the email for the new user** you want to setup and **Click Next**. You can only have **one user account per email**, if you receive an error about "email already in use" please contact the UK I Site Helpdesk.

Once you have entered the email it will take you through to the **user details page**, **complete all the fields** and **select which site** you want to **give the user access to** using the site dropdown. If you want to give access to multiple sites you will have to add additional sites after the user is created.

You will then **receive an email with the login details** of the user you have just created. Once you have shown the user what to do within I Site you can then **forward on their login details** and let them login

<span id="page-2-2"></span>**3. Viewing what Sites/Roles are Assigned to Users.**

to the system.

**By default new user's** setup on the system **will have no roles assigned** to their account, this is to make the system GDPR compliant and **allowing you to control what level of access** users have **within your business to the I\_Site portal**.

To **view users current access** go to **Administration**->**Users** and **Click Search**.

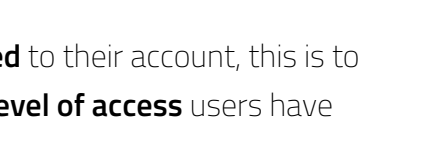

Company: Bloggs Last Name: Bloggs

Site: LEICESTER WAREHOUSE LEICESTER 1MAGB7354 LEICESTER LE19 1WX

Country: United Kingdom

 $SATE$ 

Users Email: Joe@Bloggs.com O No user were found, please enter the information to cre

City: Leicester

Username: IneRinges

First Name: Joe

PREVIOUS

# Users Email: Joe@Bloggs.com **NEXT**

CREATE USER

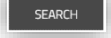

This will give you a **list of all users** who are currently **setup with accounts** for your site.

To **view a single users roles and sites**, **click on the down arrow** at the end of each row.

To **view all users roles and sites**, **click on the [+] button** under the create user button.

This will **expand the additional information underneath each user**, here you can see **what sites and roles** the user account **has assigned to their account**.

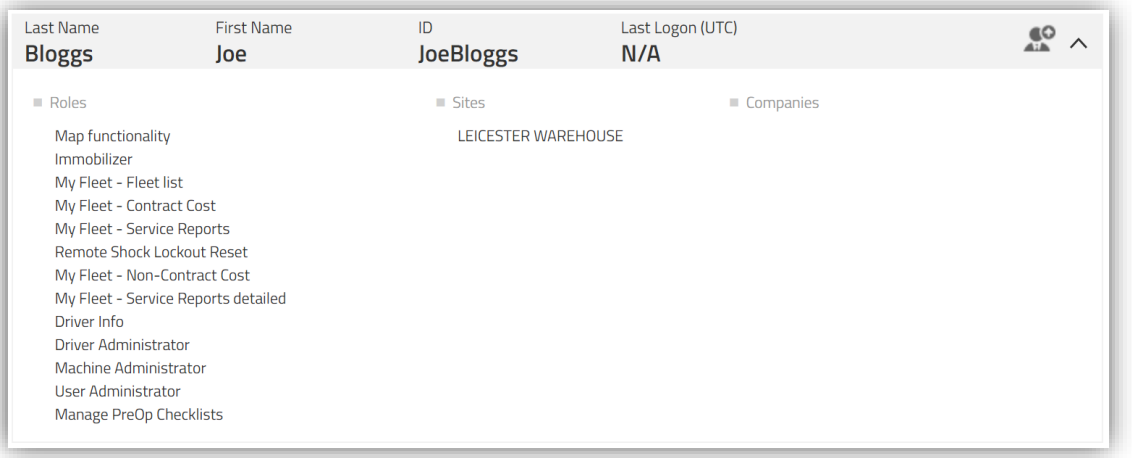

#### <span id="page-3-0"></span>**4. Adding/Removing Site Access.**

If you **have access to multiple sites** and want to **add/remove access to additional sites** to other users you can do so, you can only **give access to sites you have access to** yourself. Please note if you **add extra sites** to a user, any **roles the user already has assigned** will be also **applied to the new sites** you add to the user.

To **add or remove sites** from a user, Go to **Administration**->**Users** and **Search** for the user you want to manage.

**Click on the user ID** to **open up their user profile** and go to the **Users Sites section**. **Click search to display** a list of all **available sites to add** or search by site name, city or Postcode to narrow down the results.

Sites  $\circledR$  $\circledast$ E Site Name<br>LEICESTER WAREHOUSE 1MAGB7354 Post Code<br>I F19 1W) **CRY**<br>LEICESTER SEARCH

To **Add a site** to the user **click on the (+) button** to add it.

To **Remove a site** from the user **click on the (x) button** to remove it.

<span id="page-3-1"></span>**5. Adding/Removing Role Access.**

Within I\_Site you have **full control over what level of access** users have on the system and you can **assign different roles** to **give users access to different features** within I\_Site. By **default no roles are assigned** to a user account, so to enable users to be able to use the

 $\vee$ 

 $+$ 

system correctly **you will need to assign roles to each user**.

It's **important to manage the roles correctly** and **only assign the roles required** for the user's position within the business.

The **system is GDPR compliant by default** so **without any roles assigned** to the user they will be **unable to see any driver details**.

To **enable users to see driver details** you will need to **assign the "Driver Info" role** and this is what we class as the **"Read Only" profile**.

This will allow users to **see the drivers name and pin number**, but **not to adjust anything** else within the system.

**I\_Site User Administrator's can only give access to roles you have access to yourself.** If you are missing roles from your Administrator account please contact the UK I\_Site Helpdesk and we can add any missing roles if required.

To **add or remove roles** from a user, Go to **Administration**->**Users** and **Search** for the user you want to manage.

**Click on the user ID** to **open the user profile** and **go to the Roles section**.

If the **user currently has roles assigned** to his profile these will be **listed under the Selected Roles section**.

Any **Roles which are available to Add** to the user will be **listed under the Available Roles section**.

To **Add an Available Role**, **click on the (+) button** to add it and it will move to the **Selected Roles section**.

To **remove a Selected Role**, **click on the (x) button** to remove it and it will move back to the **Available Roles section**.

<span id="page-4-0"></span>**6. Deleting Users from the System.**

If any **I\_Site users leave the business or change roles** it's important to **delete their user account if they no longer require access** or **adjust their roles to match their new role**. You need to **ensure only the correct people have access** to the system as the system does contain **sensitive GDPR information**.

Any **users who have any administrator roles** who have **left the business must be deleted** from the system as soon as possible to **ensure the system is secure** and old accounts can't be **misused to affect your business**.

It's **important to ensure** that any **I** Site users have their accounts removed as part of the Off**boarding process within your HR department**, this should **help you ensure** that this is being completed and you are **keeping the system secure and removing access when required**.

 $\circledast$ 

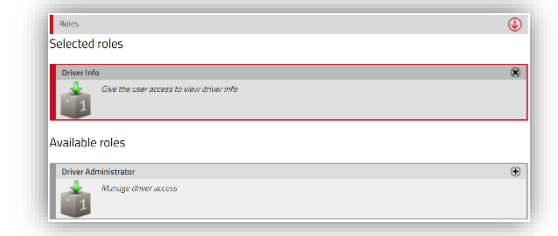

To **Delete a user** from the system, Go to **Administration**->**Users** and **Search** for the user you want to manage.

## **Click on the user ID** to **open the user profile** and **click the delete button.**

Confirm you want to delete the user and this will remove the user from the system.

# <span id="page-5-0"></span>**7. Recommended Roles for Staff Positions.**

Below are some **recommendations as to what roles to assign to users** within your business depending on their role.

**Administrator** – Administrators will have **full access to the system** and should **manage the setup of the system**, Administrators will have **all roles assigned to their profiles** enabling them to **add or remove roles for all users**.

#### **Recommended roles:**

Map functionality, Immobilizer, My Fleet - Fleet list, My Fleet - Contract Cost, My Fleet - Service Reports, Remote Shock Lockout Reset, My Fleet - Non-Contract Cost, My Fleet - Service Reports detailed, Driver Info, Driver Administrator, Machine Administrator, User Administrator and Manage PreOp Checklists.

**Health & Safety** – Health & Safety will have **access to Setup, Adjust, Publish and Delete Pre-Operational Checklists**.

#### **Recommended roles:**

Map functionality, Driver Info and Manage PreOp Checklists.

**Trainer** – Trainers will have **access to setup new drivers, update license dates, update driver groups and add drivers to machines**.

#### **Recommended roles:**

Map functionality, Driver Info and Driver Administrator.

**Manager/Supervisor** – Managers/Supervisors will have **limited read only access** to **access the data but not change anything**.

**Recommended roles:** Map functionality and Driver Info

**Additionally to the above recommended roles** you can **enable users** to be able to **perform remote resets** of **failed pre-op checklists** and **shock lockouts** if required.

These **roles should only be used in an emergency**, when **no one is on site to be able to reset** a truck.

**You want users to go down to the truck to investigate any issues or faults**, anyone **resetting a machine remotely might reset an unsafe machine** and could put drivers at risk.

But if **no supervisors are on-site** this could **save you having to travel to site to reset a truck**.

DELETE

We would recommend **only to assign these roles to staff high up within your business** and the roles **should only be used when no supervisors are available locally** to **investigate the lockout on the truck**.

To grant access to **remotely reset failed pre-op checklists**, **add the Immobolizer Role**. To grant access to **remotely reset shock lockouts**, **add the Remote Shock Lockout Reset role**.